# **NNTQSDoct**

# Critérios de representação dos raios de dobra

# Introdução

Vamos tratar agora, especificamente arepresentação do raio de dobra de um ferro.

O TQS representa o raio de dobra de acordo com a NBR 6118:2014,Tabela 9.1 – Diâmetro dos pinos de dobramento (D).

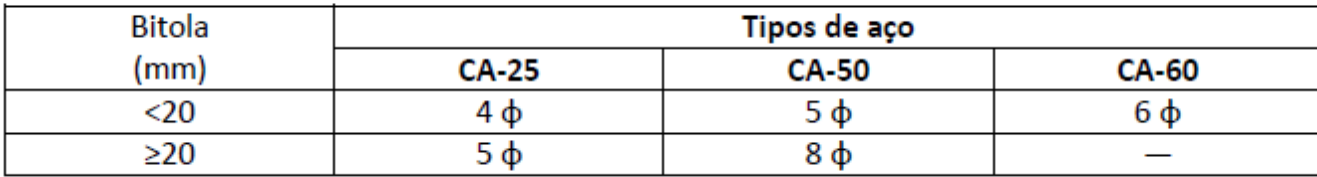

#### Tabela 9.1 - Diâmetro dos pinos de dobramento (D)

Tabela 9.1 – Diâmetro dos pinos de dobramento (D)

No GerenciadorTQS, selecionando aaba"Edifício", clicando no botão "Critérios Gerais" e selecionando a opção "Aço e Desenho de Armação", será possível alterar os raios de dobras para valores específicos para cada bitola, selecionando a opção "Aço" e editando a"Tabela de Bitolas".

Paravalores iguais a"0 (zero)" o TQS define os raios de acordo com a NBR 6118:2014.

Raio dobra(Nó de Pórtico): Item 18.2.2; Raio gancho: Item 9.4.2.3;

Raio estribos: Item 9.4.6.1;

## Representação de raios de dobra

Nos critérios de "Aço e Desenho de Armação" podemos selecionar se será representado, ou não os raios de dobra, de acordo com NBR 6118/2014,Tabela 9.1 – Diâmetro dos pinos de dobramento (D).

Nessa mesma aba podemos selecionar a bitola mínima para representar os raios e se o raio de dobra será cotado.

Podemos indicar se o perímetro de curvatura será cotado, porém, essa opção apenas funciona caso o cálculo das dobras seja"Desenvolvido no eixo".

Nesse critério também podemos indicar se o "tick" de dobra será representado e qual o tamanho desse "tick" em centímetros de plotagem.

Observação: O raio indicado é sempre o raio interno do pino de dobramento.

## Edição de ferros

Ao editar um desenho de armação, com um duplo-clique sobre o desenho do ferro, podemos alterar individualmente algumas características desse ferro.

Naaba"Curvatura" podemos impor um raio de curvatura diferente daTabela 9.1 – Diâmetro dos pinos de dobramento (D) ou calcular esse raio como "Nó de pórtico", de acordo com a NBR 6118/2014, item 18.2.2.

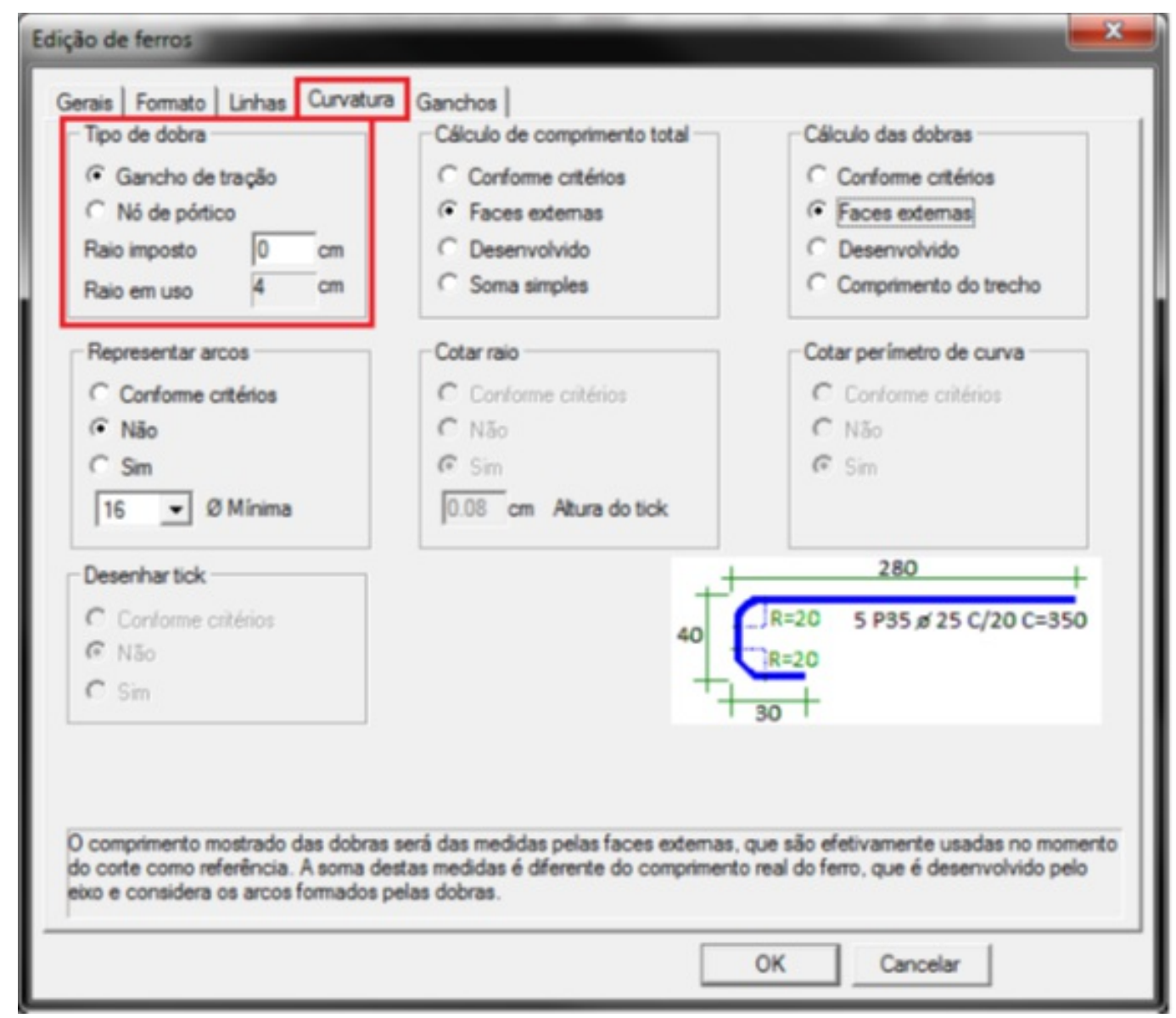

Edição de ferros.

Nessa mesma janela de edição ferros, também podemos alterar para cada ferro, se o arco será representado, se o raio serácotado e, no caso do comprimento das dobras serem calculadas como "Desenvolvido", se o perímetro da curva será cotado.

Segue um exemplo de um ferro com as dobras calculadas como "Desenvolvido", o comprimento total calculado como "Soma simples" e as duas opções para a representação do perímetro da curva.

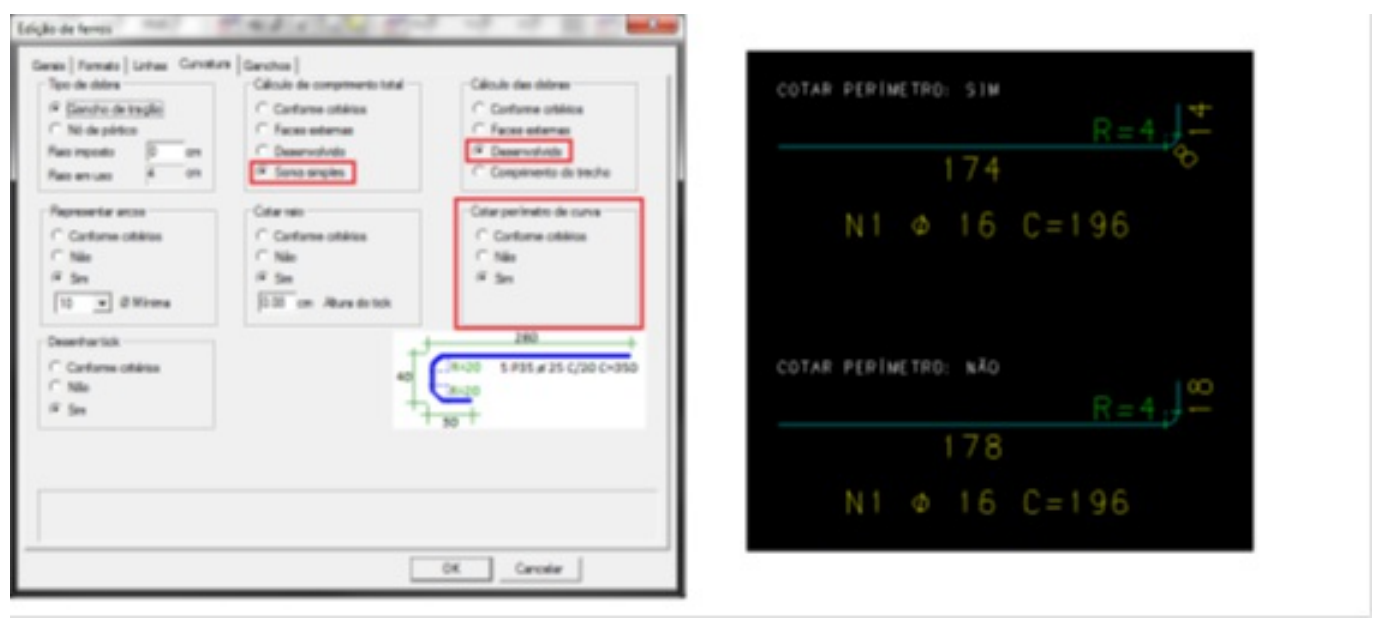

Cotar perímetro (Sim/Não).

Observe que, selecionado o critério de cálculo do comprimento total como "Soma simples", tanto faz se o perímetro é representado, ou não, pois o programa apenas soma os valores das dobras.

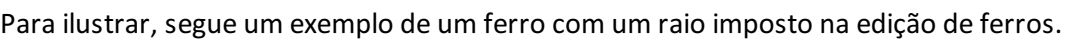

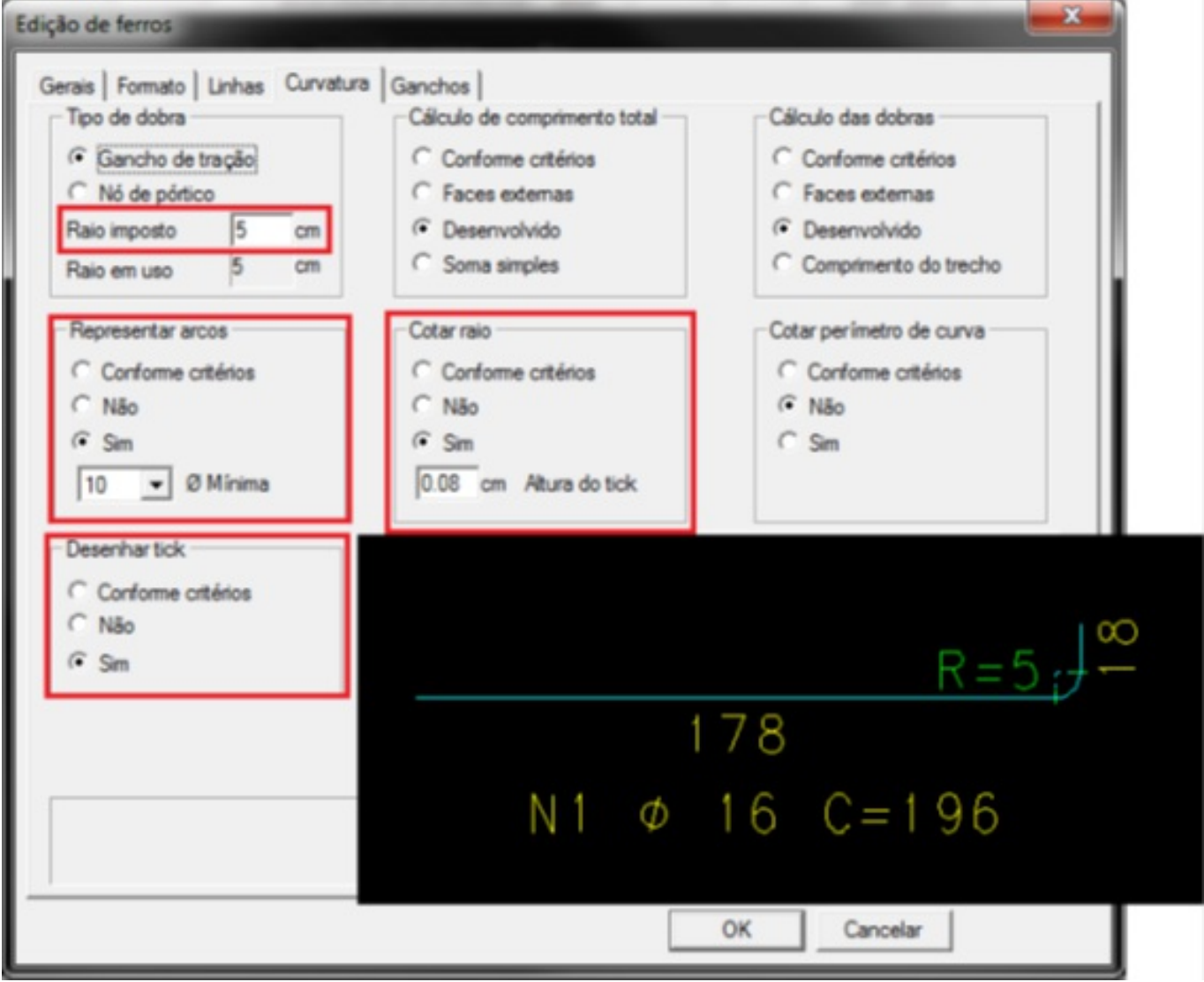

Edição de ferros.

Finalizando, segue mais alguns exemplos das diferentes representações do raio de dobra, juntamente com as opções indicadas.

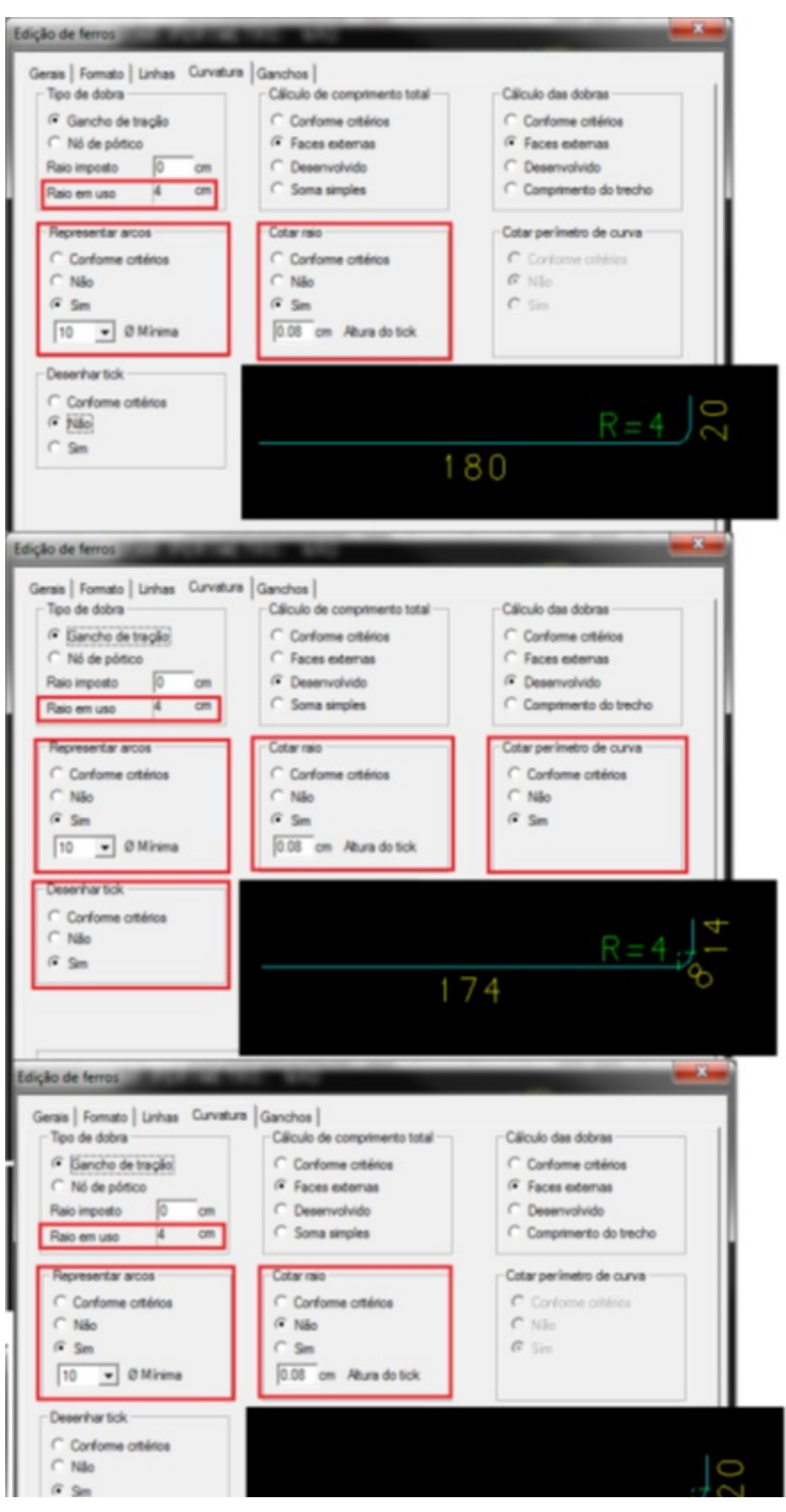

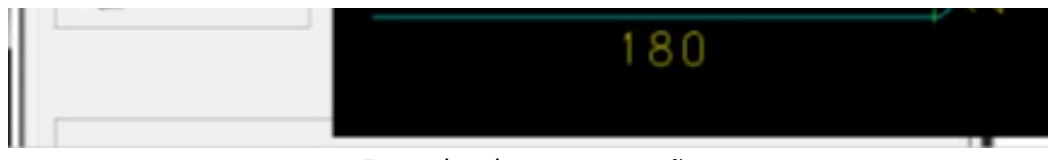

Exemplos de representações.